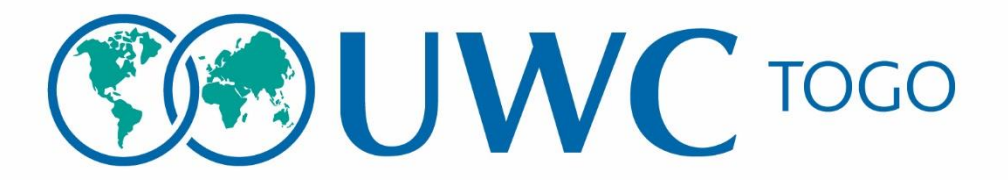

## Guide du candidat – Sélection 2024

**Merci de lire ce guide afin de faciliter votre demande de candidature en ligne pour la bourse d'étude des lycées UWC** 

1) Après avoir vérifié que vous êtes éligible (les critères d'éligibilité sont disponibles sur notre site web); Apprêter et numériser tous les documents exigés pour la demande en ligne; avoir une adresse email valide et active; Discuter au préalable avec les parents et les enseignants qui devront vous recommander; expliquer leur comment se fait recommandation en ligne et informez les sur mouvement UWC, le réseau des lycées UWC et à la bourse d'étude UWC; Toutes les informations sont disponibles sur [www.tg.uwc.org](http://www.tg.uwc.org/) ou écrivez-nous à [info@tg.uwc.org](mailto:info@tg.uwc.org)

2) Commencez votre demande de candidature en allant sur [www.tg.uwc.org](http://www.tg.uwc.org/) et cliquez sur **« Postulez maintenant »** sur la page **« comment postuler ?».** Suivez les instructions pour créer un compte demandeur sur la plateforme de candidature après avoir cliqué sur le lien indiqué pour postuler.

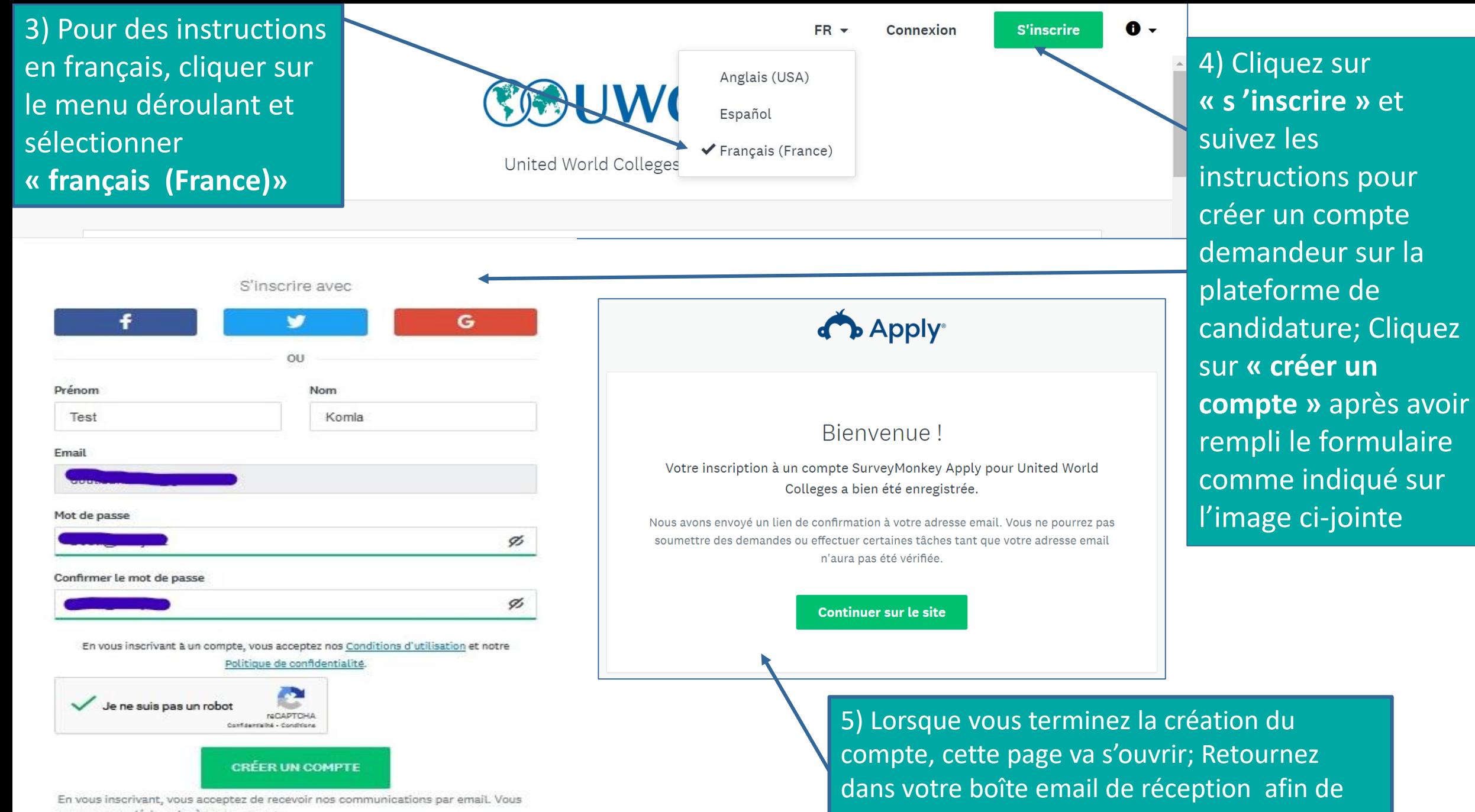

pouvez vous désinscrire à tout moment.

confirmer votre adresse mail

6) Vous allez recevoir un mail de vérification automatique de la part de « United World Colleges» après avoir créé le compte demandeur. Veiller à ce que vous retenez votre **« mot de passe »**

Si vous ne trouvez pas le mail dans votre boîte de réception alors vérifiez dans les spams (n'oubliez pas de restaurer « United World Colleges» comme expéditeur sûr).

Cliquez sur «confirmer l'adresse email » afin de valider la création de votre compte demandeur

> Avant de valider votre compte SurveyMonkeyApply, nous voulons vérifier votre adresse email.

Merci de cliquer sur le lien ci-dessous pour confirmer que c'est bien vous et valider votre compte.

Merci

**United World Colleges** 

Confirmer l'adresse email

Si vous ne pouvez pas cliquer sur le bouton, copiez et collez cette URL dans la barre d'adresse de votre navigateur

https://apply.uwc.org/acc/e/614f59d1-60a6-4772-824f-c27303fa428b

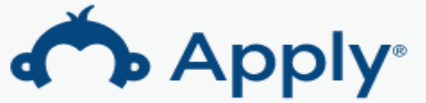

Merci!

Votre adresse email a été vérifiée.

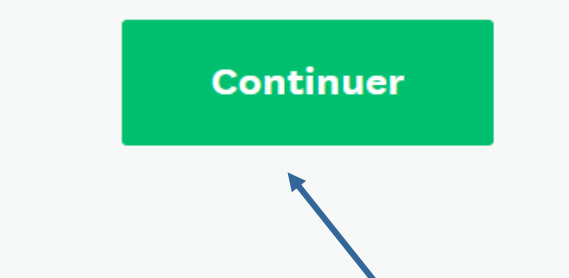

7) Cliquez ici

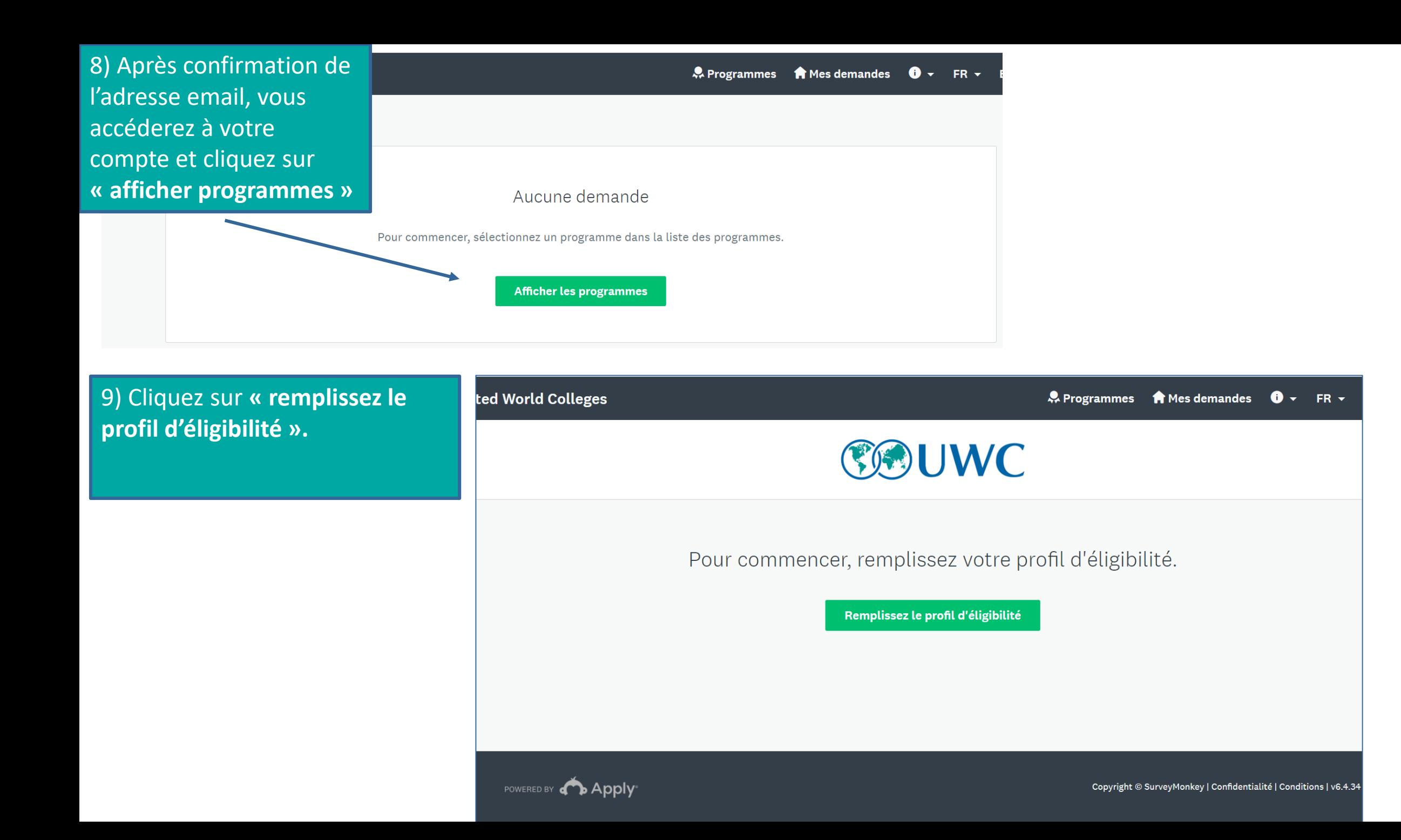

10) Remplissez le formulaire, en choisissant l'option « comité national UWC ». Ensuite cliquez sur **« enregistrer mon profil »** comme indiqué sur l image ciaprès Si vous êtes éligible alors le programme de bourse d'étude

de UWC Togo va s'afficher: **«2023 UWC TOGO APPEL A CANDIDATURES »** et vous le choisissez

Après Cliquez sur **« postuler »** et vous aurez accès aux différentes tâches pour votre demande

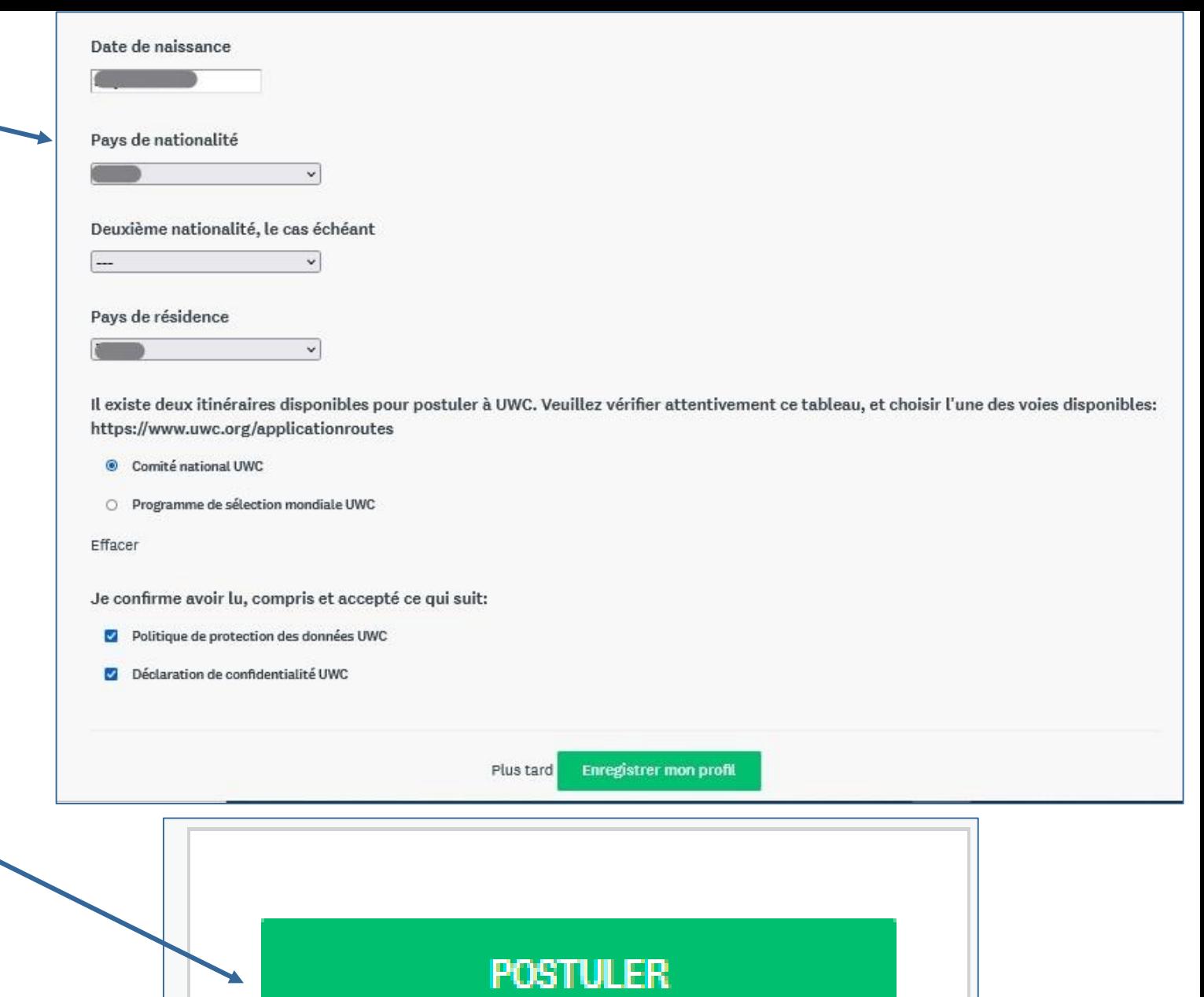

Ouvert

### **11) Sélectionnez « FR » pour accéder aux instructions en français.**

12) Vous avez 8 tâches à compléter, dont 7 obligatoires et 1 non obligatoire , cliquez sur chaque tâche et répondez aux questions. Vous pouvez enregistrer vos réponses et continuer plus tard. Pour se reconnecter à votre compte, vous avez besoin de votre adresse email et du mot de passe du compte de demandeur que vous avez créé.

Vous chargez tous les documents exigés sur l'espace dédié approprié.

Lorsque vous finissez une tâche, cliquez sur **« Marquer comme complète ».**

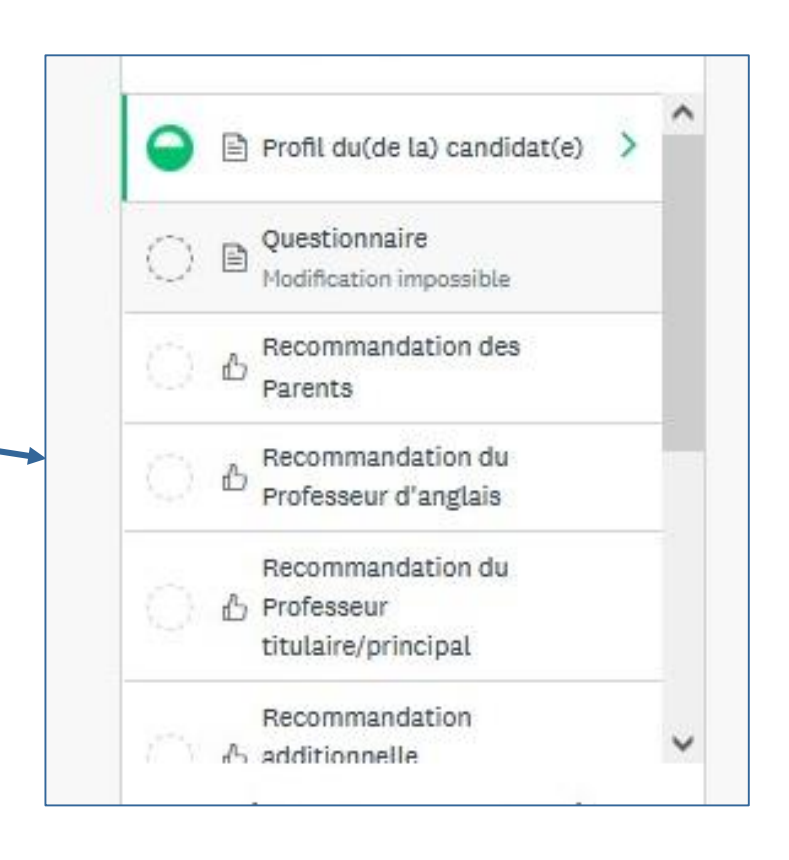

<u>မှ</u>ိ Programmes

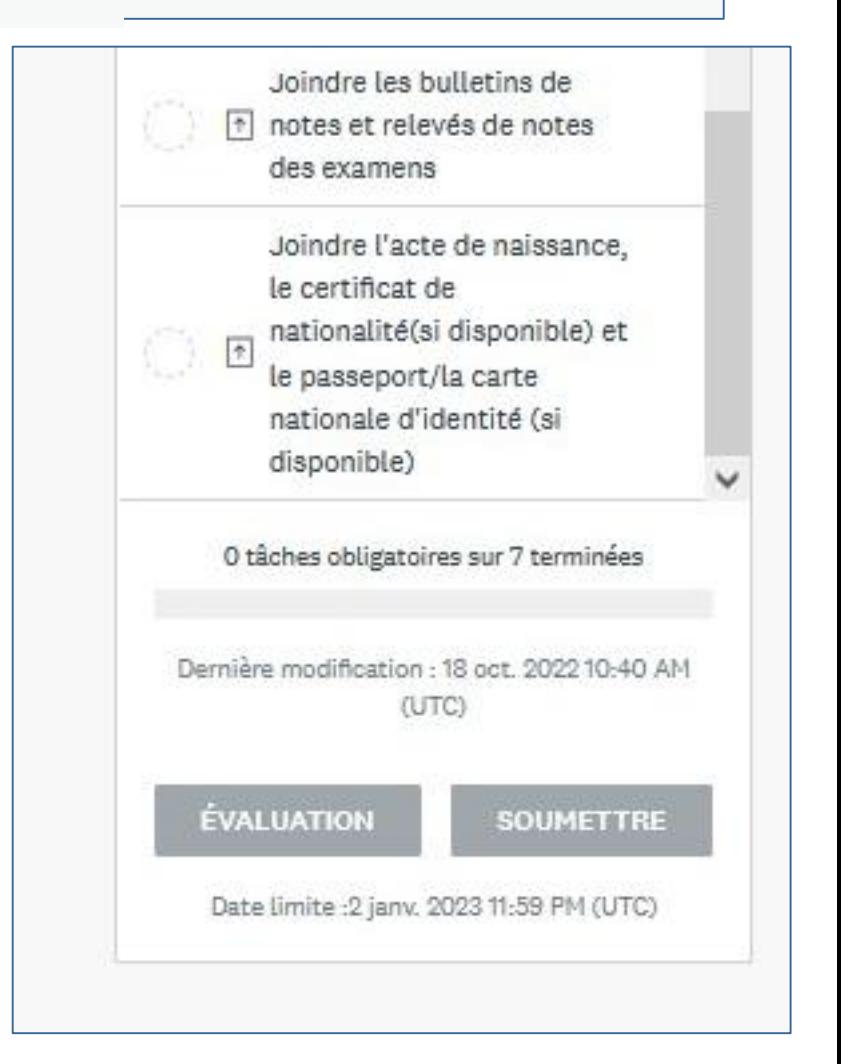

FR –

**食 Mes demandes** 

13) Les recommandations des parents, du professeur d'anglais, du professeur titulaire/principal et une recommandation additionnelle pour les candidats(e)s qui ont une activité extrascolaire.

Après avoir choisi la tâche, cliquez sur « commencer » en face de chaque espace et répondez aux questions.

Vous devez avoir les emails de chaque personne et les prévenir qu'elles recevront un mail de la part de « United World Colleges ». Elles devront cliquer sur le lien puis créer un compte pour accéder à la plateforme. Prévenez-les que si elles ne voient pas cet mail en provenance de United World Colleges, elles le cherchent dans leurs spams et restaurent l'expéditeur. Rappelez-leur de sélectionner « FR » pour avoir la page en français.

Quelques autres astuces sur les slides suivantes

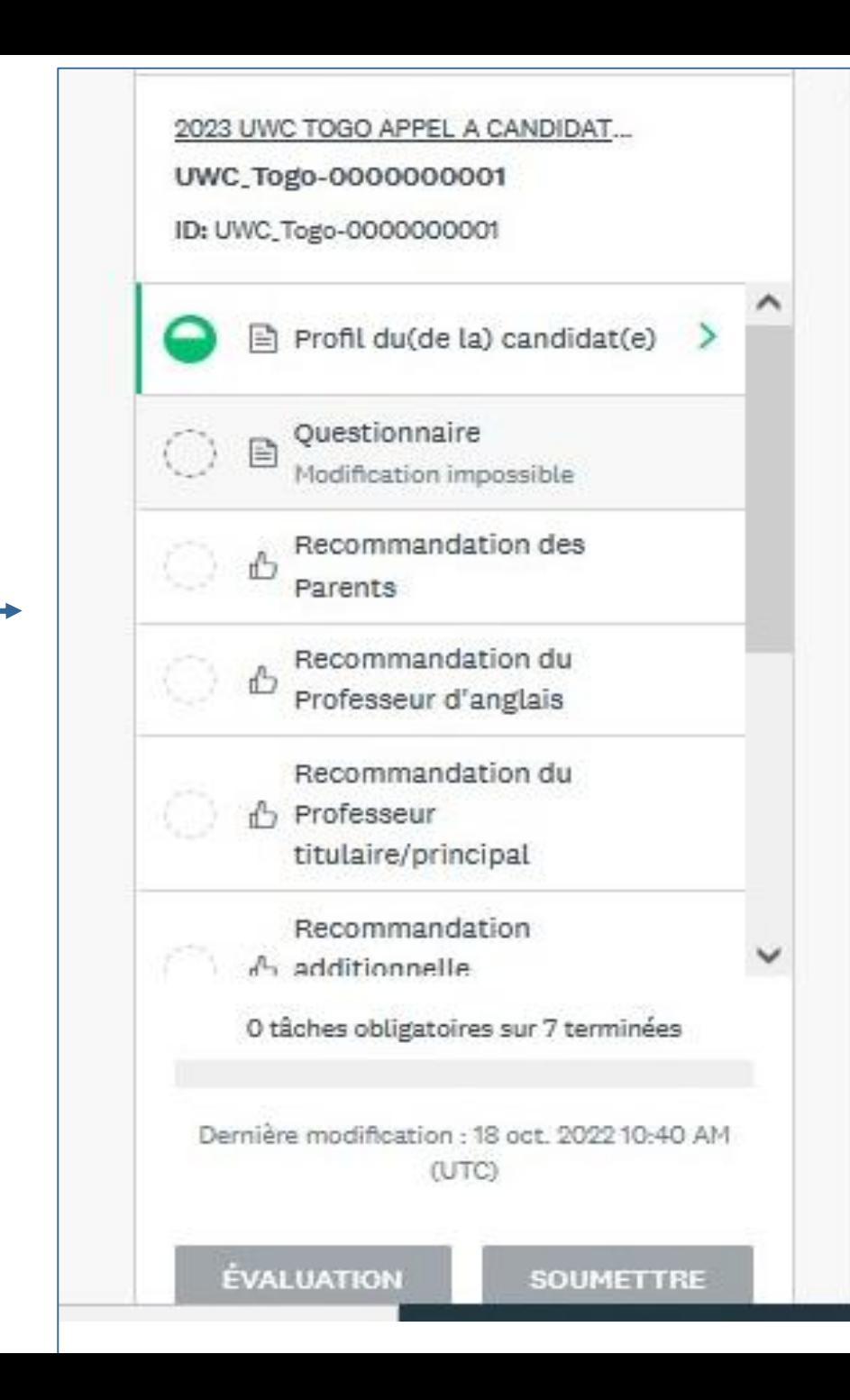

### **Astuces**

### **Comment envoyer une demande de recommandation aux parents, aux enseignants et à la personne concernée (recommandation additionnelle)**

1- Cliquez sur la tâche et ensuite cliquez sur **« demander une recommandation »;** remplissez le formulaire de requête: vous avez besoin de l'adresse email du recommandeur et son identité (nom et prénoms); merci d'utiliser une adresse email valide. (voir les images ci-après) 2- Après avoir rempli le formulaire, cliquez sur **« envoyer la requête** ». Un mail automatique sera envoyé au recommandeur. C'est grâce à ce mail que la recommandation sera donnée à la candidate (au candidat).

# **DEMANDER UNE RECOMMANDATION** Recommandations Vous ne pourrez pas évaluer le contenu des recommandations reçues. **MARQUER COMME TERMINÉE** Envoyer la recommandation Prénom Fmail Message **ENVOYER LA REQUÊTE** ANNULER

#### **Astuces**

## **Qu'est-ce que le recommandeur doit faire après avoir reçu le mail?**

1- Un mail automatique sera envoyé au recommandeur

2- le recommandeur doit cliquer sur **« faire une recommandation »** dans le mail reçu comme indiqué sur l'image ci-contre; ce mail peut se retrouver dans les spams s'il n'est pas dans la boîte de réception.

3- le recommandeur va accéder à la plateforme de candidature et il va créer son compte recommandeur en suivant les instructions comme indiquées sur l'image ci-jointe. 4- Après avoir créé son compte, le recommandeur va donc accéder au formulaire à remplir et envoyer sa recommandation.

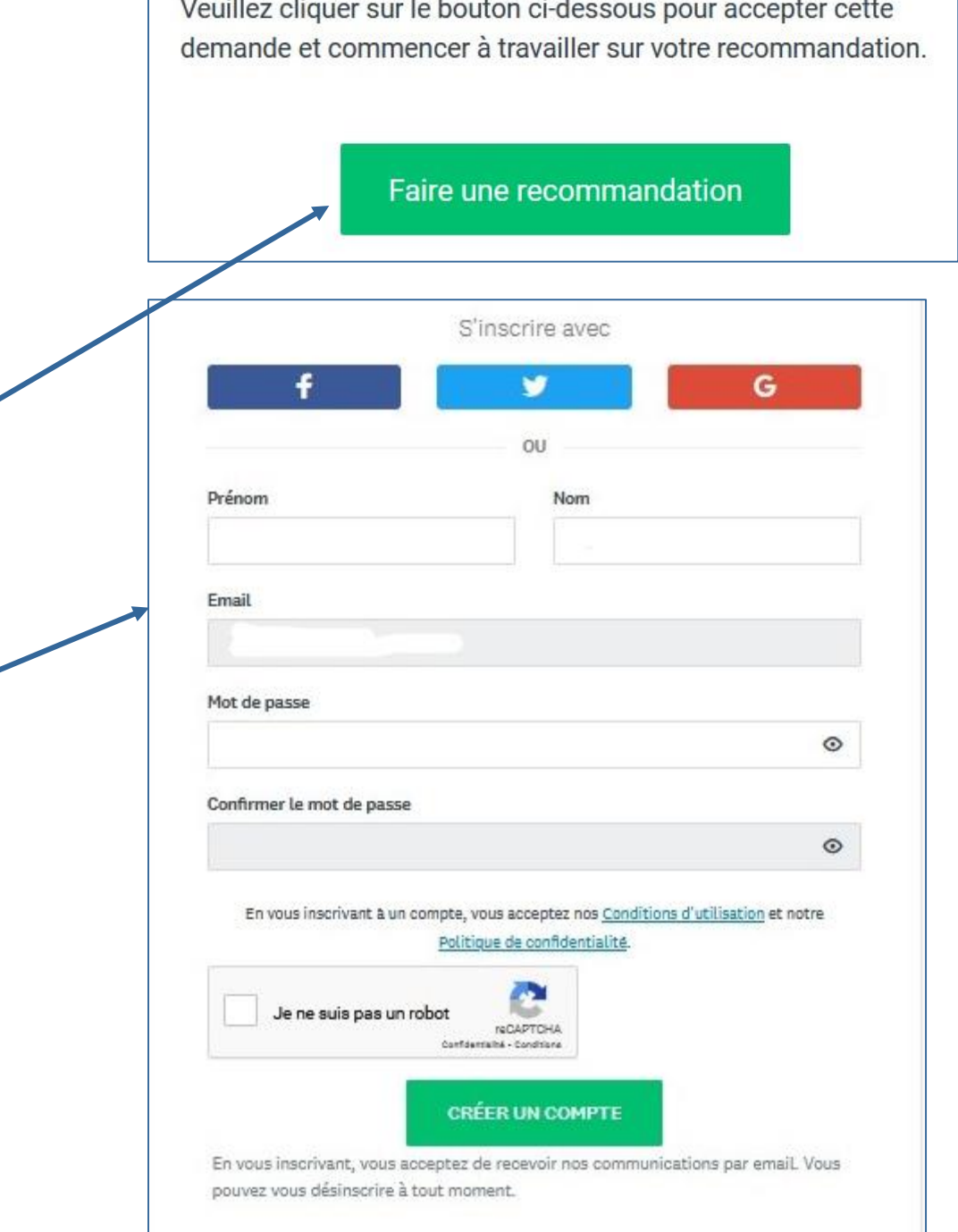

### **Astuces**

**1-** À tout moment, le demandeur (le candidat ou la candidate) peut vérifier le statut de vos requêtes de recommandations en cliquant sur la tâche concernée. Dès que la recommandation sera déposée, vous pourrez cliquer sur **« marquer comme terminée »**  pour finir la tâche (voir l'image ci-après) 2- Si besoin, vous pouvez renvoyer ou d'abandonner une requête de recommandation en cliquant sur les **« … »** comme indiqué sur l'image ci-après 3- Vous avez la possibilité de supprimer une requête de recommandation si elle a été envoyée à la mauvaise adresse email en cliquant sur **« … »**

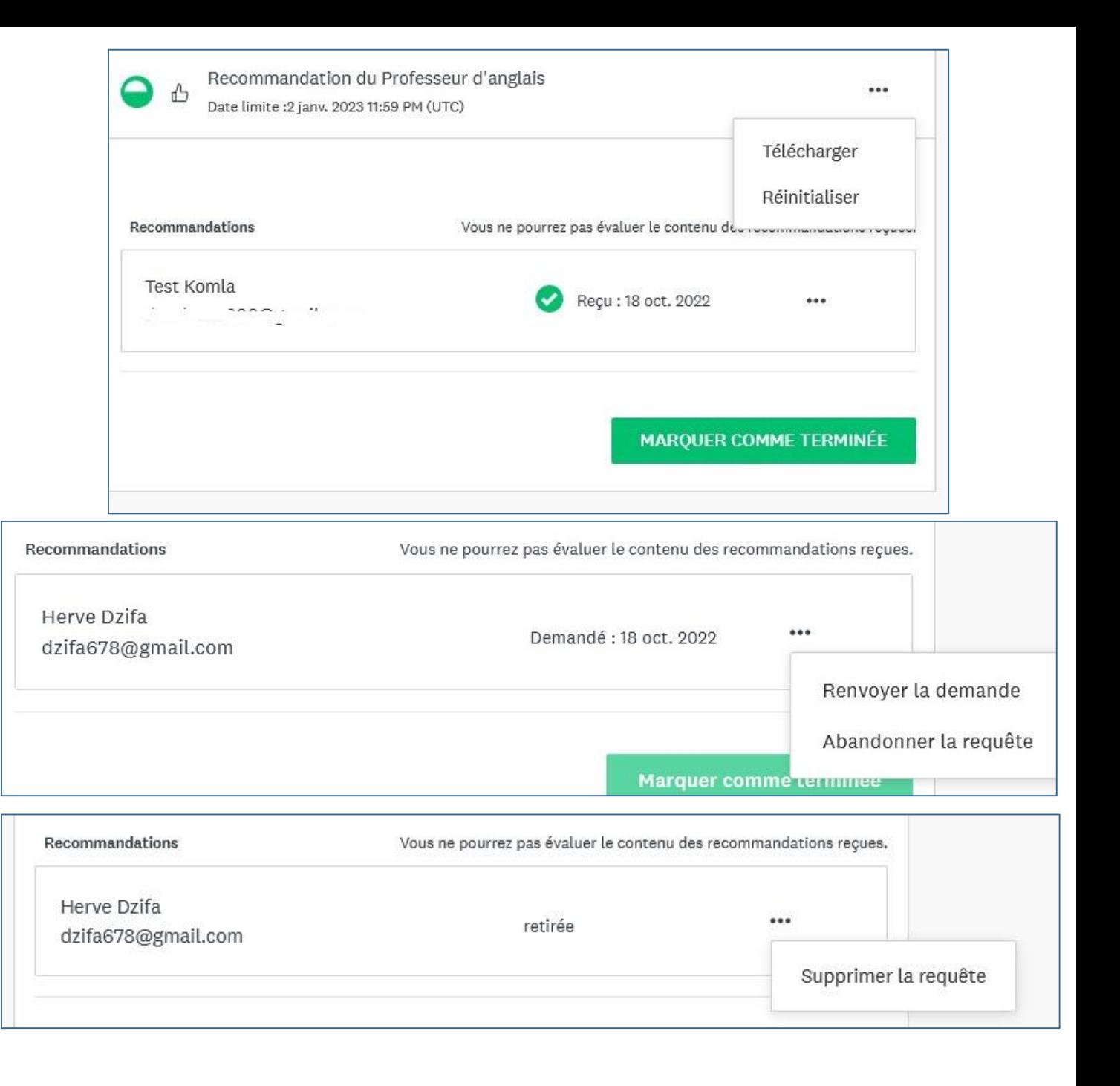

4- Pour charger les fichiers: cliquez sur la tâche appropriée et joindre les fichiers exigés. Comme indiqué sur l'image ci-après.

5- Lorsqu'une tâche est finie, elle sera marquée comme sur l'image ci-contre

6- En cliquant sur **« évaluation »** vous pouvez relire, vérifier toutes vos réponses et modifier vos réponses si nécessaire avant de cliquer sur **« soumettre»** (cette action est irréversible). Vous pouvez soumettre votre candidature seulement après avoir fini toutes les tâches.

**Cliquez [ici](https://apply.uwc.org/prog/2024_uwc_togo_appel_a_candidatures) pour commencer votre demande de candidature. Merci de votre intérêt pour United World Colleges. Pour avoir plus d'informations, veuillez contacter [info@tg.uwc.org](mailto:info@tg.uwc.org) ou visitez [www.tg.uwc.org](http://www.tg.uwc.org/)**

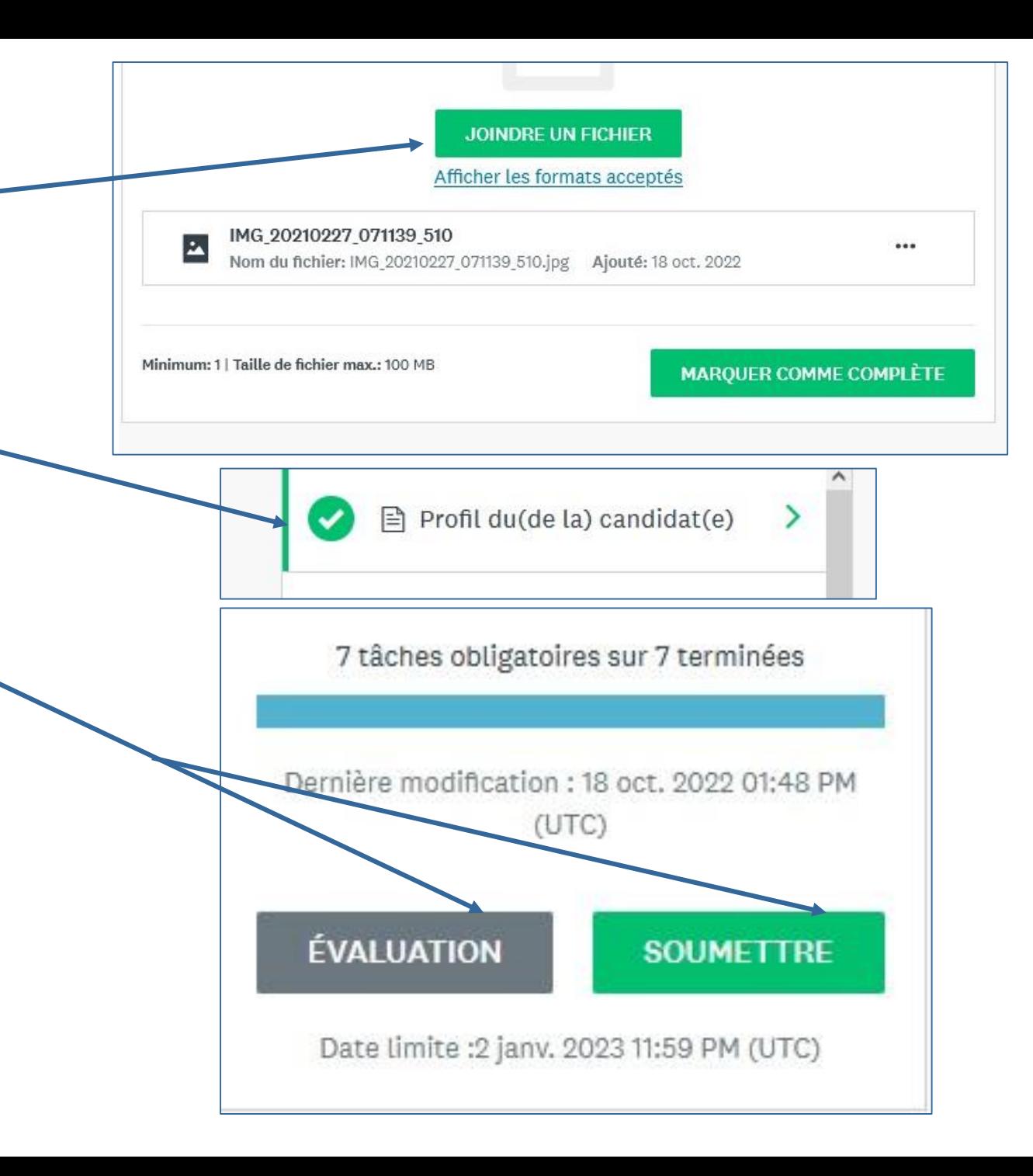